## **How Do I Enter a Requisition**

1. Login to EagleLINKS

÷

۰

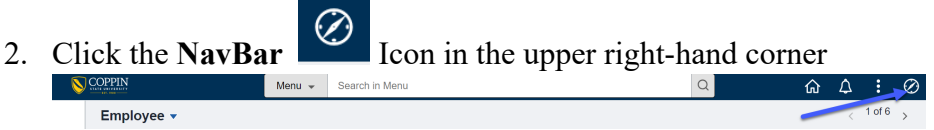

## 3. Click on **Menu**

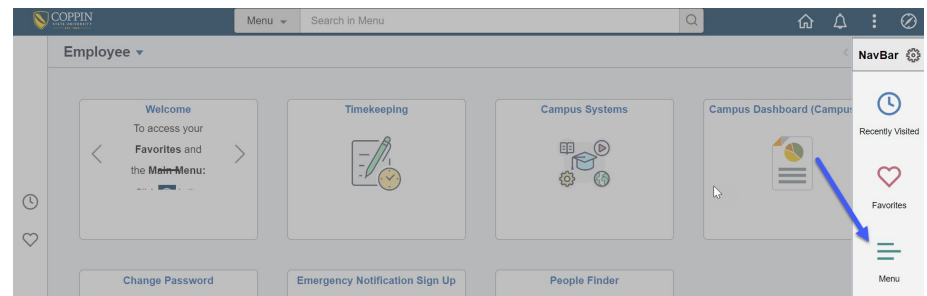

## 4. Click **Financials**

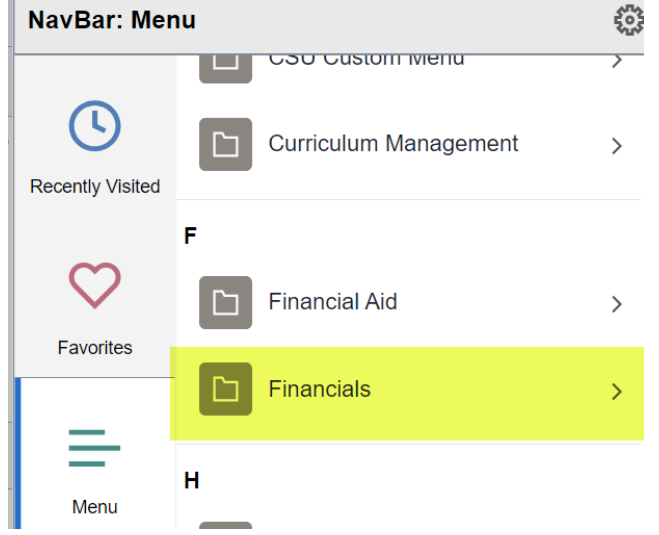

5. Select **Purchasing > Add/Update Requisitions**

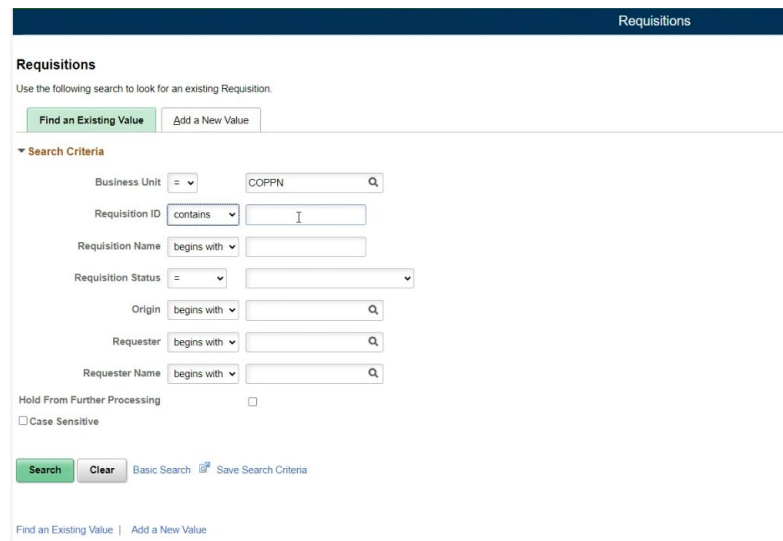

- 6. Adding this to your favorites will provide easy access in the future. To Add to Your Favorites, follow the additional steps below.
- 7. Click **Actions**

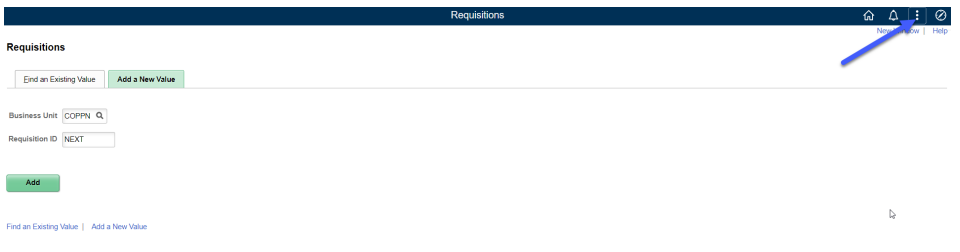

## 8. Click **Add to Favorites**

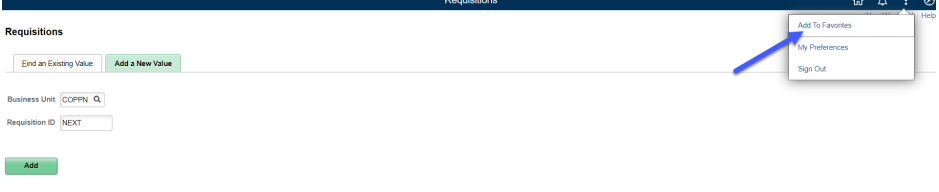

9. Enter the following text – **FIN Add/Update Requisitions** and then click **Add**

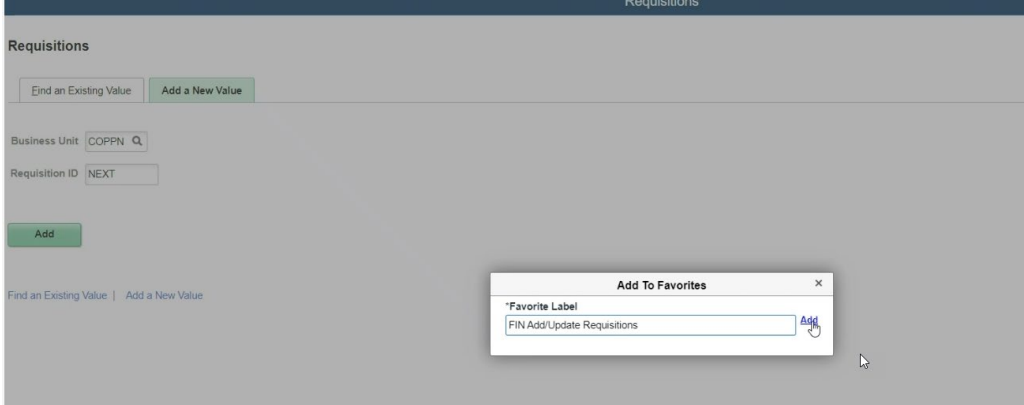

10. To verify the page has been added to your Favorites, click **NavBar** > **Favorites** 

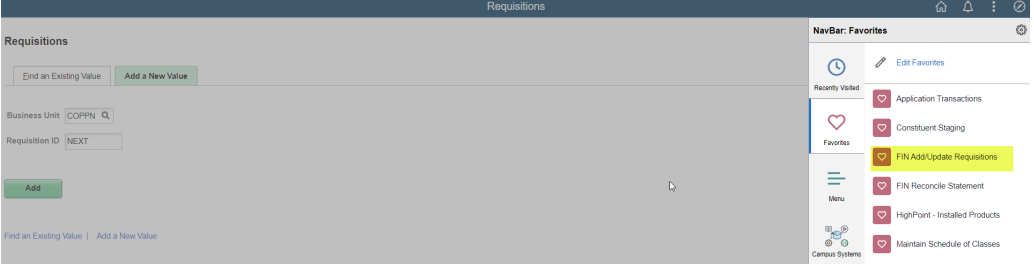